## ИНСТРУКЦИЯ ПО ПОДКЛЮЧЕНИЮ РОВЕРА TOPCON К СЕТИ

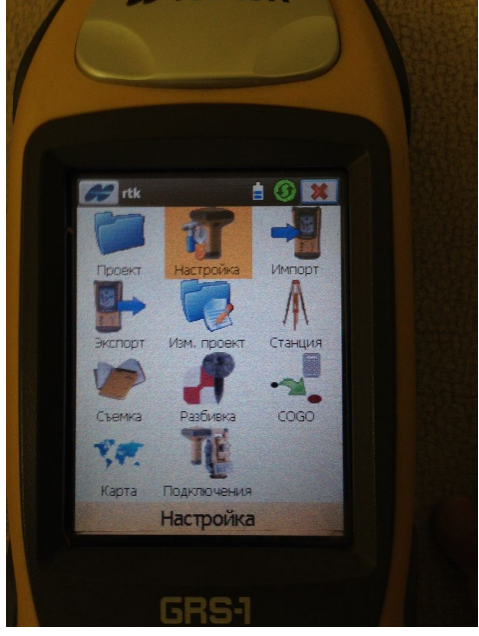

Выбираем пункт «Настройка» Выбираем пункт «Съемка»

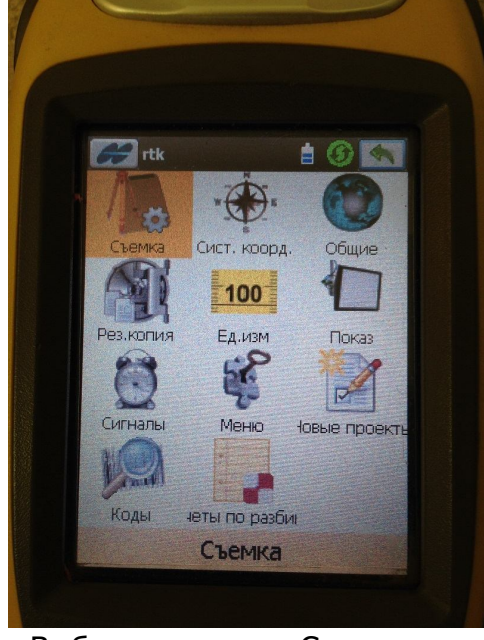

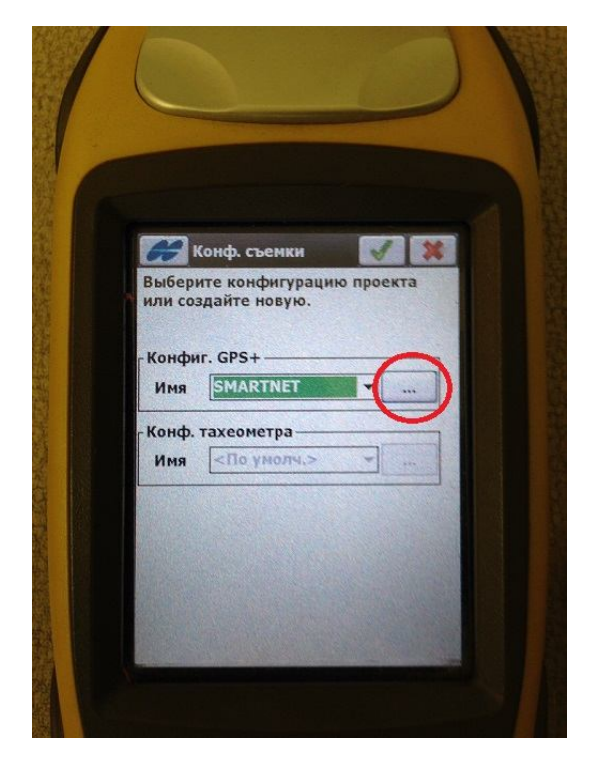

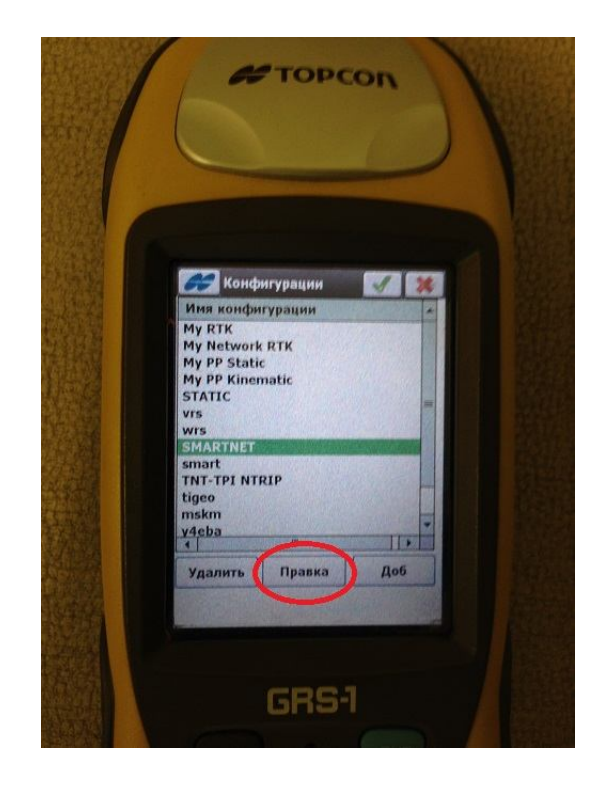

Создаем новый или редактируем существующий профиль подключения к сети SmartNet Russia

## SMARTNET RUSSIA

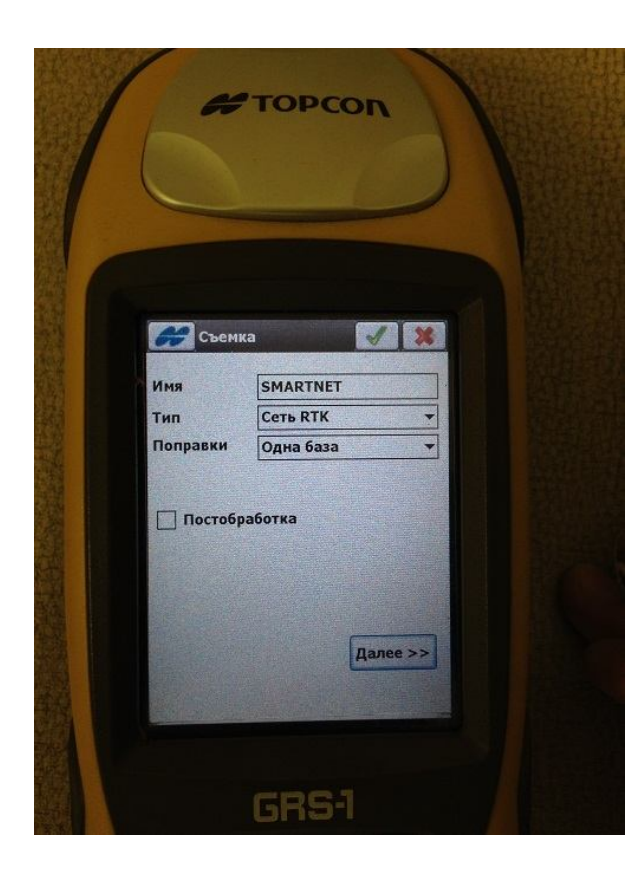

Задаем имя профиля

В поле «ТИП» всегда указывается «Сеть RTK»

Если вы подключаетесь к одиночной базе или ближайшей (Nearest), выбираемой автоматически, то в поле «ПОПРАВКИ» указывается «ОДНА БАЗА»

Если вы подключаетесь к сети VRS, то в в поле «ПОПРАВКИ» указывается VRS.

Нажимаем «ДАЛЕЕ»

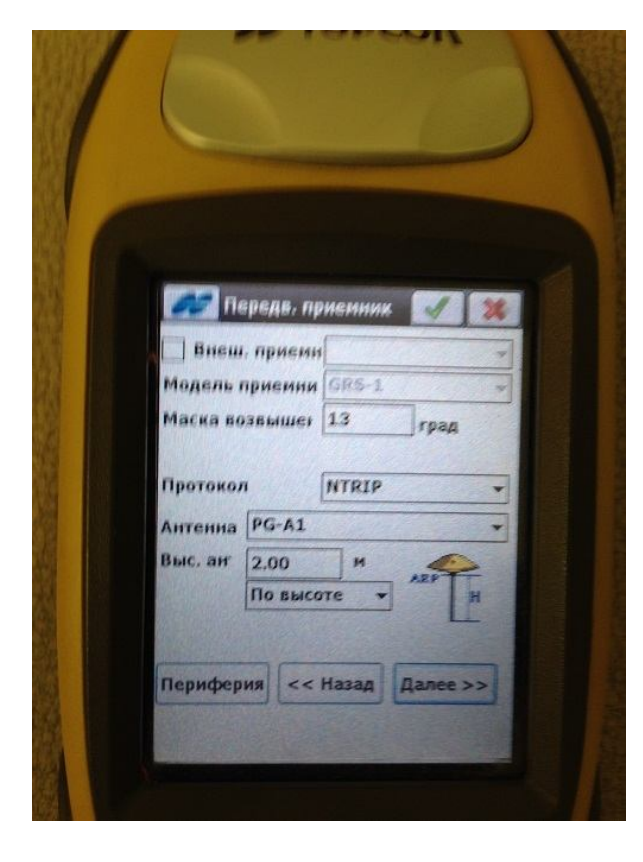

Проверяем, что выбран протокол NTRIP. Больше ничего не меняем. Нажимаем «ДАЛЕЕ»

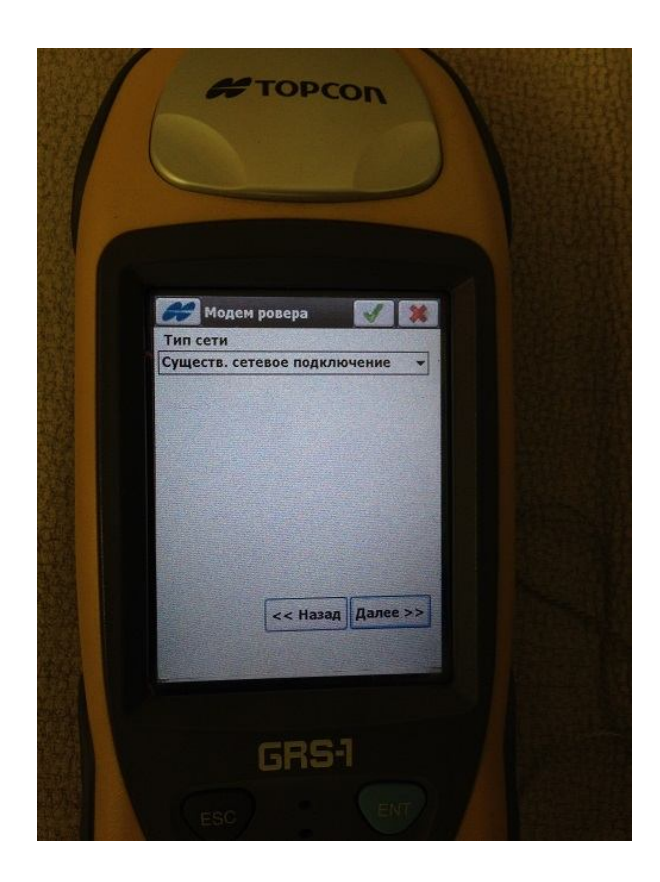

Используем существующее сетевое подключение или настраиваем подключение через встроенный GPRS модем или через телефон.

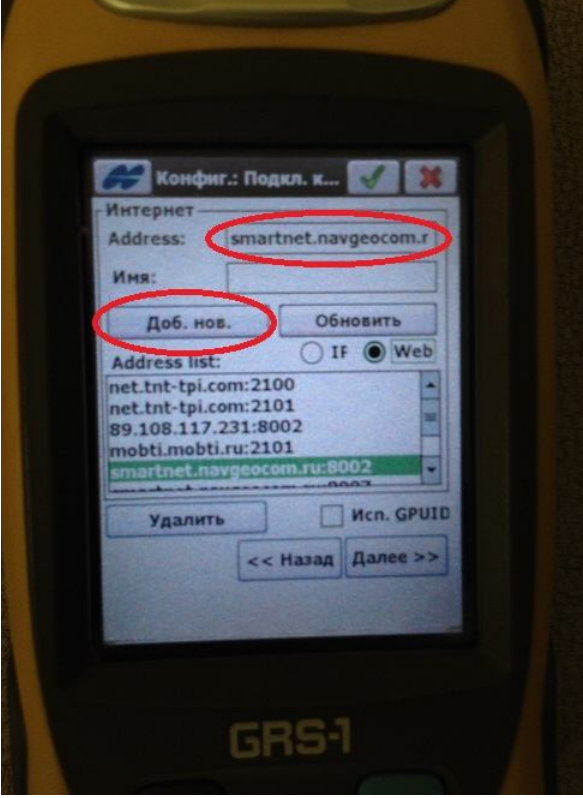

Добавляем новый адрес сервера. Адрес – smartnet.navgeocom.ru:8002 Где 8002 это порт подключения.

Если вы подключаетесь ближайшей (Nearest) станции, выбираемой автоматически, то порт будет 8002

Если вы подключаетесь к одиночной базе, то порт будет 70хх, где хх – номер вашего региона (например порт для подключения к московским станциям 7077)

Если вы подключаетесь к сети VRS, то порт будет 8007

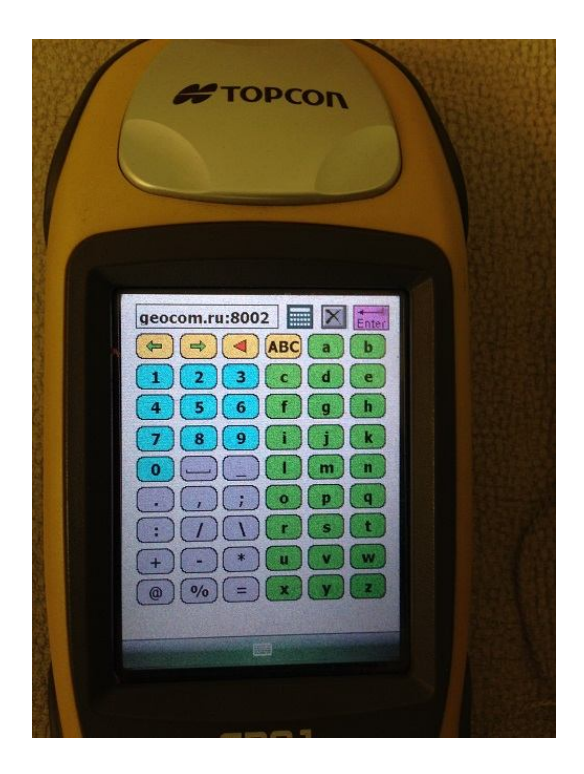

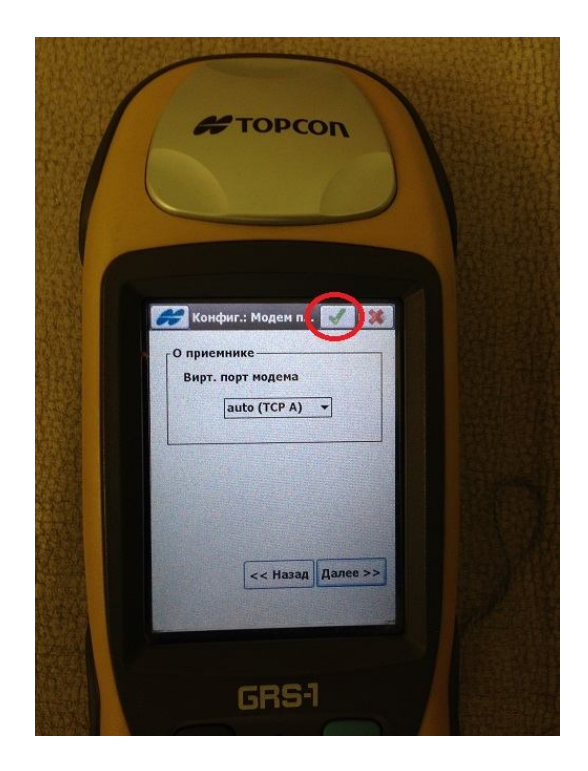

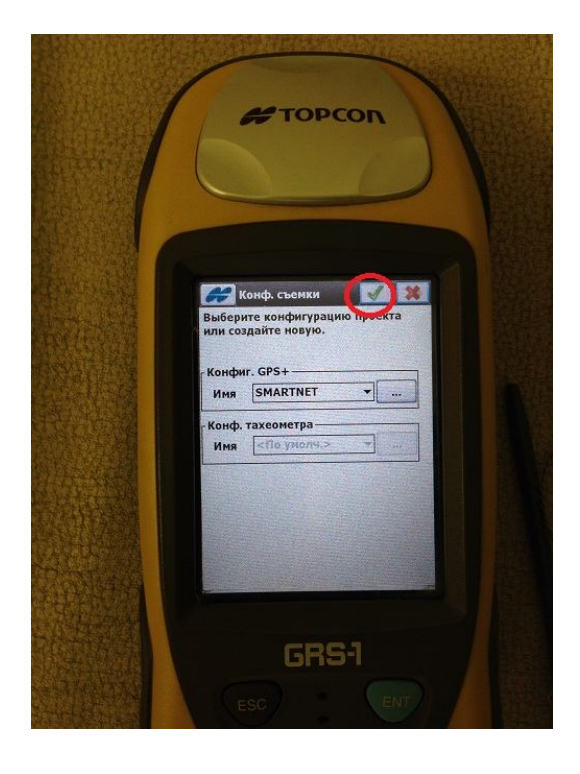

После нажатия всех зеленых галочек начинается подключение к сети.

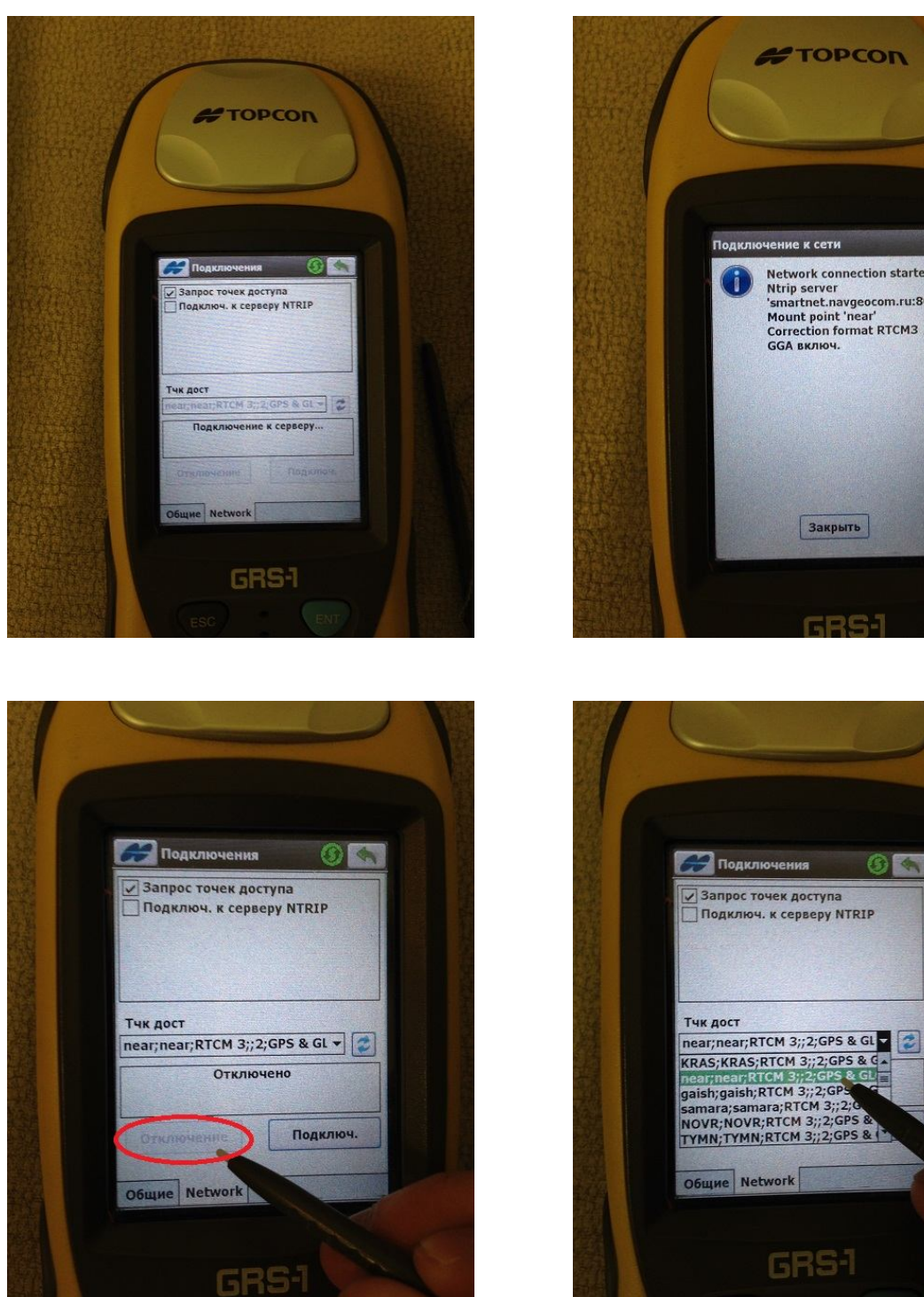

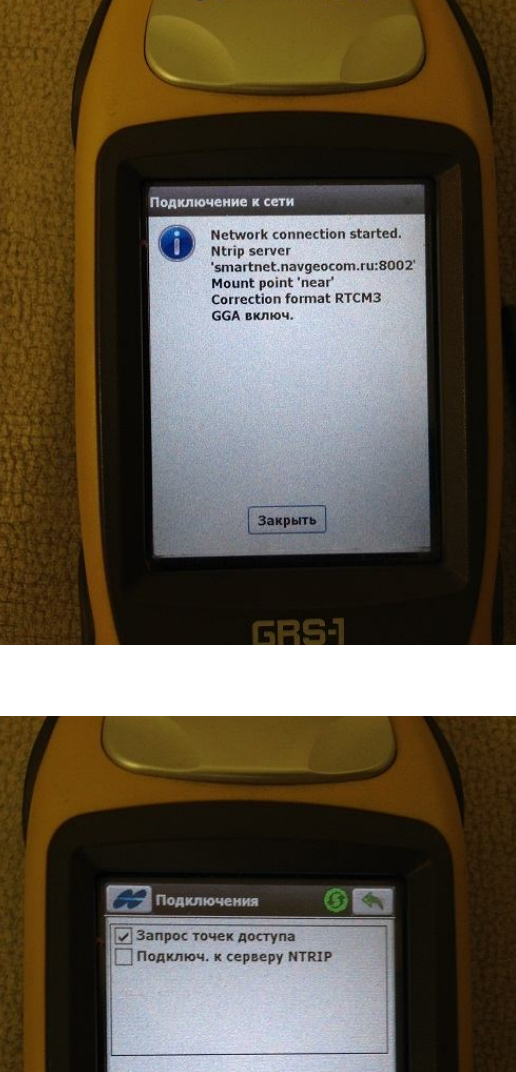

Чтобы выбрать нужную точку доступа (Mount Point) из списка нажмите «ОТКЛЮЧЕНИЕ». После этого список точек доступа станет активным для выбора.

Если вы подключаетесь к ближайшей (Nearest) станции, выбираемой автоматически, то укажите точку доступа «NEAR»

Если вы подключаетесь к одиночной базе, то в точке доступа укажите ее код.